## ľ 예비수강신청 안내 매뉴얼 - WEB용

# 교육지원처

## **1. 예비수강신청 개요**

- **가. 예비수강신청이란 :** 정기수강신청기간 전에 수강 희망 과목을 미리 선택하여 **해당 과목의 신청 수요를 확인**하고, **정원의 초과여부에 따라 자동 수강등록까지 연계**하는 시스템
- **나. 기간 :** 2023. 1. 30.(월) 10:00 ∼ 1. 31.(화) 17:00
- **다. 방법**
	- 1) 수강신청시스템 로그인 후 예비수강신청
	- 2) **예비수강신청기간**에는 본인이 희망하는 과목을 **수강가능인원에 상관없이 신청 가능** ※ 해당학기 수강신청가능학점 범위내에서 예비수강신청 가능
	- 3) 수강가능인원내로 모집된 과목은 정기수강신청 전 자동으로 수강 등록 처리 ex) 100명 수강가능인원에 80명 예비수강신청 → 자동 수강등록 처리
	- 4) **수강가능인원이 초과된 과목은** 자동으로 수강등록 처리되지 않음 ex) 100명 수강가능인원에 120명이 예비수강신청 → 정기수강신청시 별도로 수강신청해야 함.
	- 5) **수강가능인원이 초과된 과목**에 대해서 수강을 희망할 경우 **정기수강신청기간에 선착순**으로 재신 청하여야 함

## **2. 수강신청시스템 설명**

 **가. 수강신청시스템 로그인**

 $SILLA$ <br>  $A I Z H U B B E H$ 

 수강신청시스템(http://sgsc.silla.ac.kr/)의 로그인 화면에서 "학번"과 "비밀번호"를 입력한 후 "**로그인"** 버튼을 클릭, 정상적으로 로그인이 이루어지면 메인메뉴 "공지사항"으로 이동

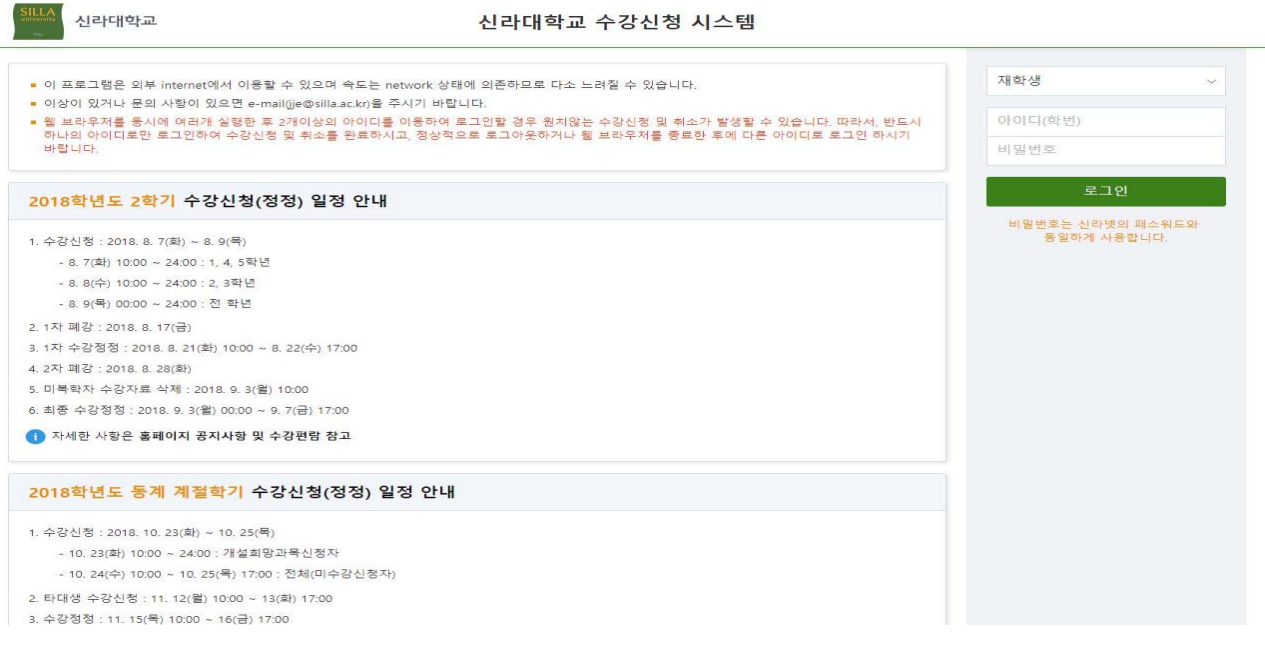

#### **나. 로그인과 시스템 종료**

 **로그인**이 되면 학생 정보(**이름, 학번, 학년, 학과**)를 확인할 수 있으며, **시스템을 종료**하기 위해서는 "**로그아웃"** 버튼 클릭

※ 개인정보 보호를 위해 수강신청을 마친 후 반드시 "**로그아웃"**을 해주세요

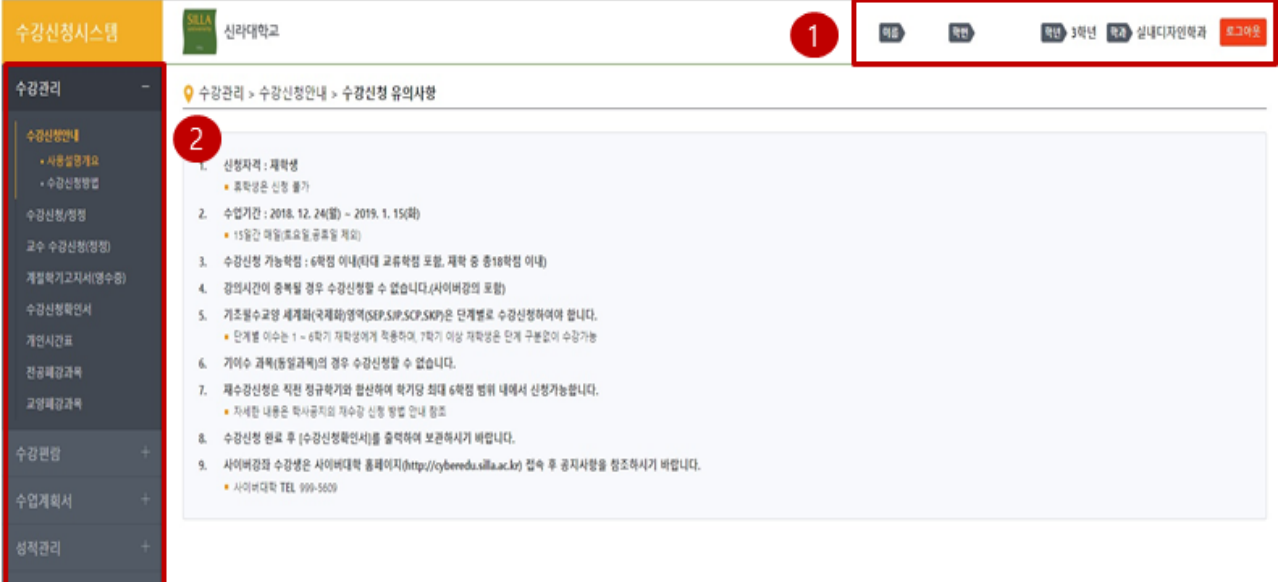

#### **다. 메인화면**

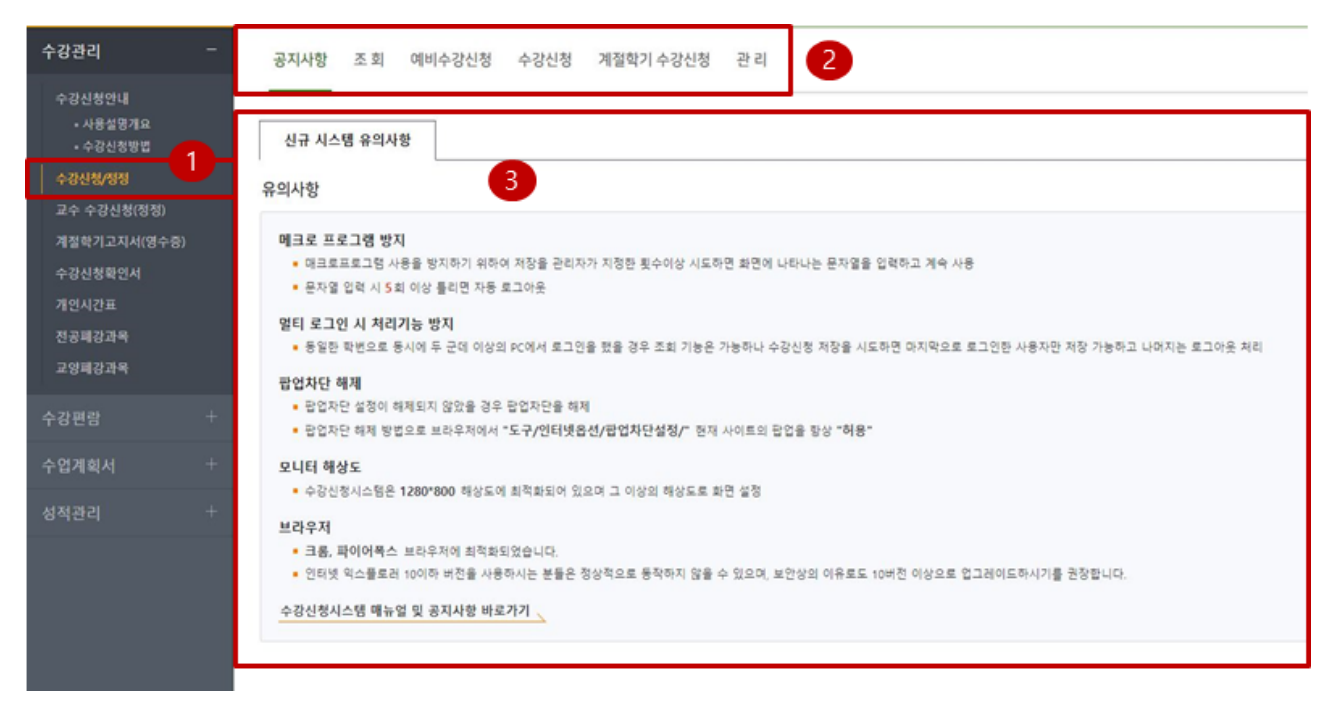

- 1) 수강신청/정정 메뉴 클릭
	- "수강신청/정정" 메뉴를 클릭하여 예비수강신청 메뉴로 이동
- 2) 상단 탭메뉴
	- 가) 공지사항 : 수강신청 관련 유의사항 안내
	- 나) 조회 : 수강신청 내역을 조회할 수 있는 화면, 수강신청기간에 상관없이 조회 가능
	- 다) 예비수강신청 : 예비수강신청 기간에만 활성화
	- 라) 수강신청 : 수강신청 기간에만 활성화
	- 마) 계절학기 수강신청 : 계절학기신청 기간에만 활성화
- 3) "예비수강신청","수강신청","계절학기 수강신청" 클릭 시, 각각의 기간 활성 여부를 체크함 (기간이 아니면, 수강신청 기간이 아닙니다! 라는 메시지를 보여줌)

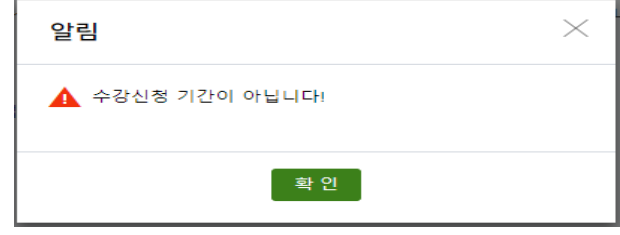

## **3. 예비수강신청 방법**

 상단 메뉴 클릭 시 "예비수강신청"을 클릭하여 기간의 여부를 체크한다. 예비수강신청 기간이 아니라면 다음과 같은 메시지를 보여준다.

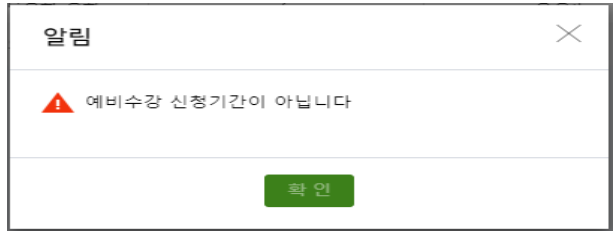

#### **가. 경로안내**

 **1) 수강신청/정정 > 예비수강신청 > 개설강좌 조회 및 신청**

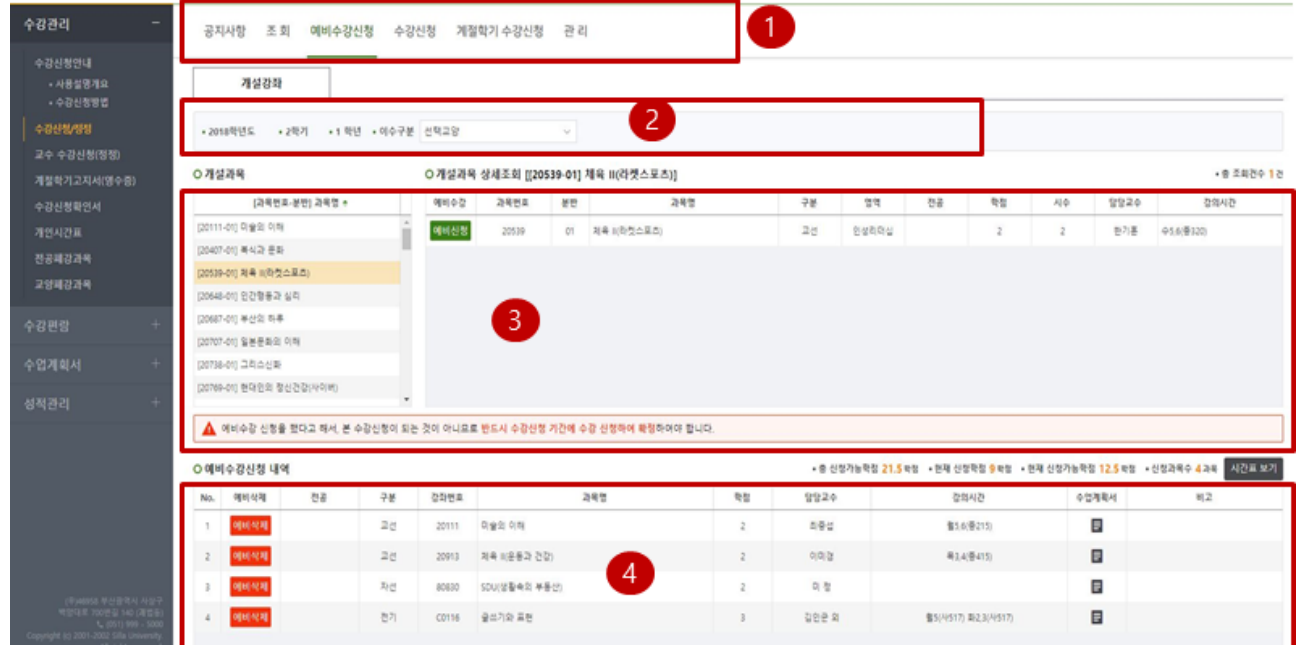

- 2) "예비수강신청" 메뉴 클릭(기간일 경우만 가능)
- 3) 원하는 검색조건(이수구분) 선택하여 개설과목 조회
- 4) 개설과목 중 희망교과목 선택
	- 가) "**예비신청**" 버튼을 눌러, **신청**을 한다.
	- 나) 별다른 제약 조건 없이 신청이 된 과목은 4)번 예비수강신청 내역에 보여진다.

 다) **경고메시지 확인** : "**예비수강신청을 했다고 해서, 본수강신청이 되는 것이 아니므로 반드시 예비수강신청 결과를 확인하고, 예비수강신청결과에 따라 정기수강신청기 간에 별도로 수강신청하여야 합니다."**

5) 이미 신청한 예비수강신청 내역을 보여준다.

- 원하지 않는 과목은 "예비삭제" 버튼을 눌러 삭제한다.

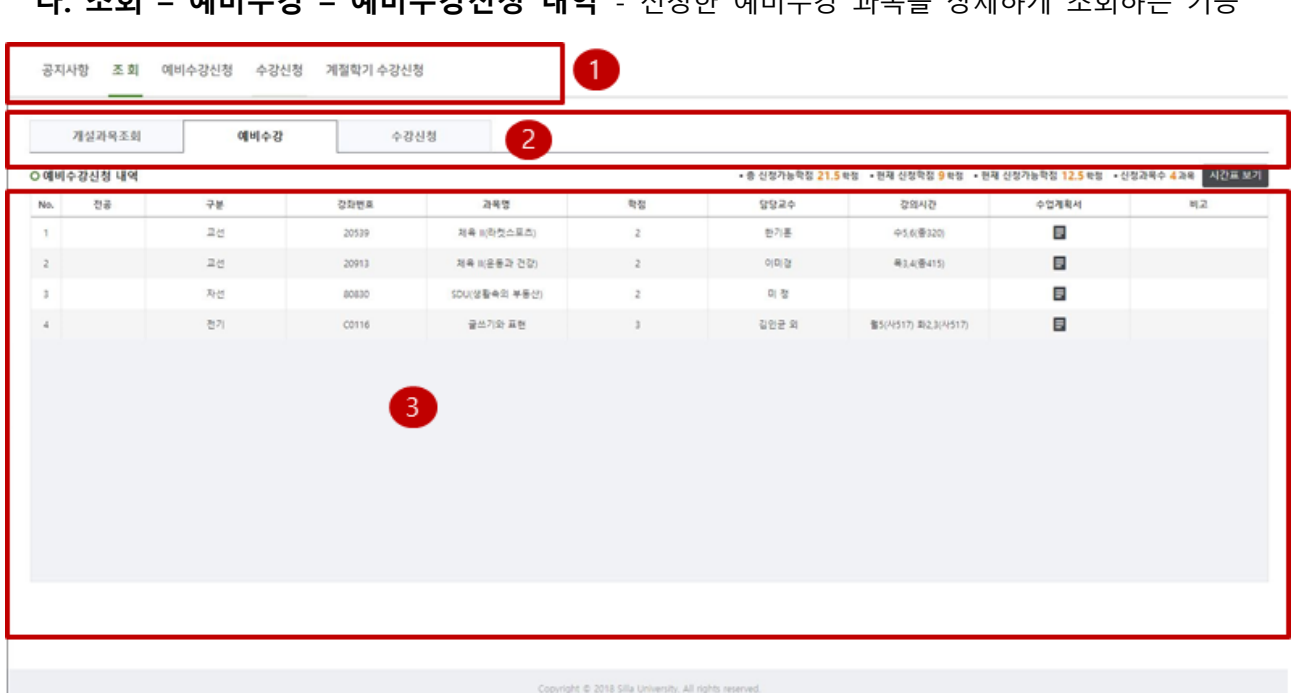

 **나. 조회 – 예비수강 – 예비수강신청 내역** - 신청한 예비수강 과목을 상세하게 조회하는 기능

- 1) 조회 메뉴 선택
- 2) **예비수강 : 해당 학기에 신청한 예비수강 과목을 조회할 수 있음**
- 3) 예비수강신청 내역을 상세하게 조회

※ "시간표 보기" 및 "수업계획서" 버튼 클릭을 통해 시간표 및 수업계획서 조회

#### **다. 수강신청 – 예비수강 - 예비수강신청 내역** – 신청한 예비수강의 "수강등록 처리여부" 확인

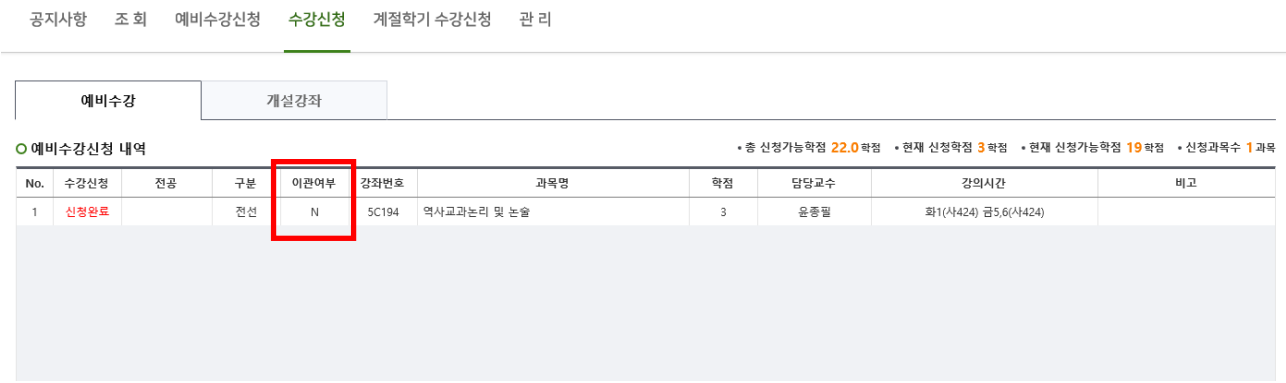

1) 수강신청 메뉴 선택

2) **예비수강 : 해당 학기에 신청한 예비수강 과목을 조회할 수 있음**

- 3) 예비수강신청 내역 중 "수강등록 처리여부"를 확인할 수 있음
	- "N" : 수강 등록 처리되지 않음

- "Y" : 수강 등록 처리

#### **라. 예비수강신청 인원 확인**

 **1) 수강편람 > 개설강좌(시간표) > 수강 희망 혹은 수강신청 과목 검색조건 선택 > 검색**

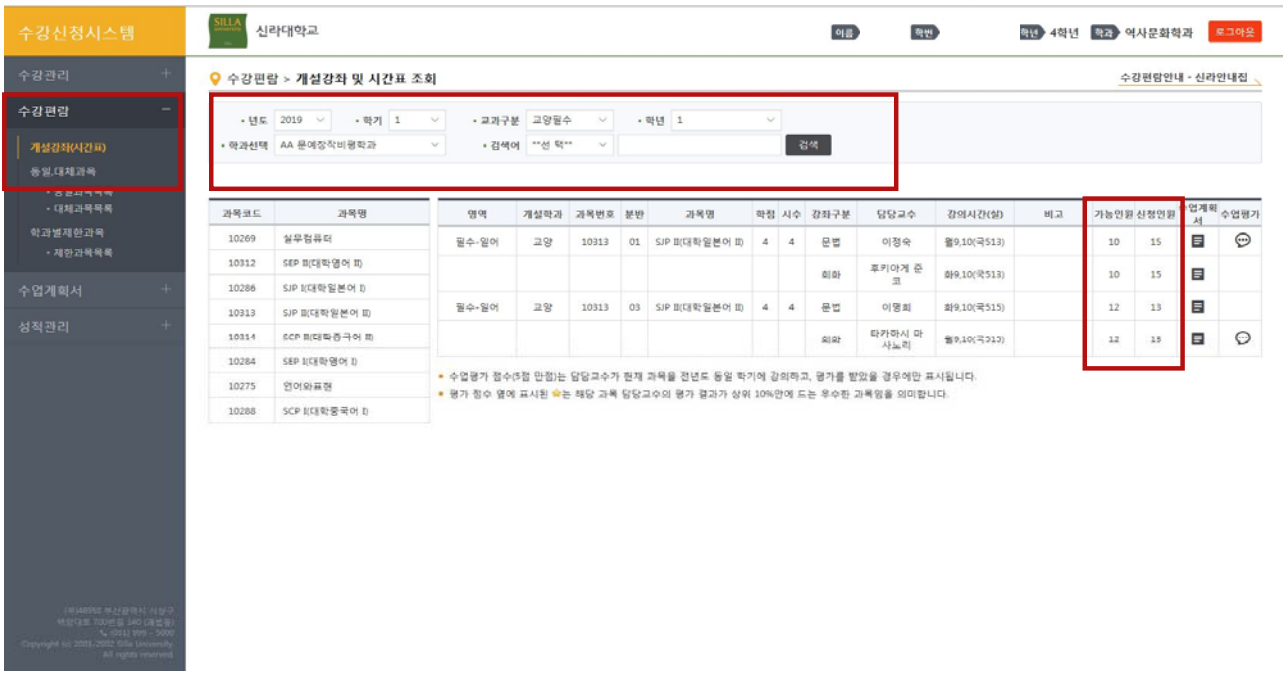

- 2) **예비수강신청기간**에는 본인이 희망하는 과목을 **수강가능인원에 상관없이 신청 가능** ※ 해당학기 수강신청가능학점 범위내에서 예비수강신청 가능
- 3) 수강가능인원내로 모집된 과목은 정기수강신청 전 자동으로 수강 등록 처리 ex) 100명 수강가능인원에 80명 예비수강신청 → 자동 수강등록 처리
- 4) **수강가능인원이 초과된 과목은** 자동으로 수강등록 처리되지 않음 ex) 100명 수강가능인원에 120명이 예비수강신청 → 정기수강신청시 별도로 수강신청해야 함.
- 5) **수강가능인원이 초과된 과목**에 대해서 수강을 희망할 경우 **정기수강신청기간에 선착순**으로 재신 청하여야 함

### 4 **수강신청시스템 유의사항**

#### **가. 팝업차단 및 해제 방법 안내**

1) 팝업차단 설정이 해제되어있지 않을 경우 **팝업차단을 해제**

2) 팝업차단 해제 방법으로 각각 브라우저에서 현재 사이트의 팝업을 "항상 허용"으로 설정

#### **나. 매크로 방지**

 매크로프로그램 사용으로 인한 시스템 성능저하를 방지하기 위하여 관리자가 지정한 횟수이상 저장 을 시도하면 화면에 나타나는 문자열을 입력하고 "**입력**" 버튼을 누른 후 계속 사용 (대소문자를 구분합니다.)

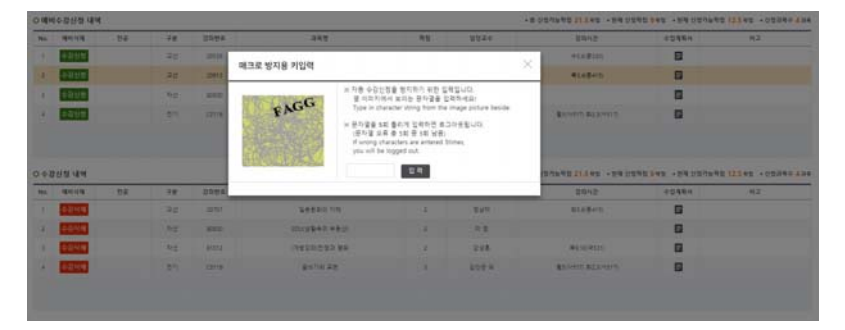

#### **다. 멀티로그인 방지**

 동일한 학번으로 동시에 두 군데 이상의 PC에서 로그인을 했을 경우 조회 기능은 가능하나 수강신청 저장을 시도하면 마지막으로 로그인한 사용자만 저장 가능하고 나머지는 로그아웃 처리

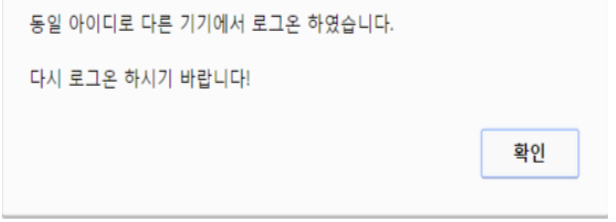

#### **라. 수강 매매 방지 시스템(수강정정 기간에만 적용)**

- 1) 강좌의 최대 수용인원까지 신청하여 수강 여석이 0인 상태에서 강좌 삭제자가 발생하는 경우, 일정시간동안 모든 학생이 공평하게 수강기회를 가질 수 있는 경과시간을 둔 후 수강신청할 수 있도록 하여 수강매매를 방지하고자 함. ※ 일정시간 : 10~20분 사이의 랜덤 시간
- 2) 적용시기 : **수강정정 기간**(수강정정 시작과 동시에 시스템 작동) ※ 예비수강신청 및 수강신청기간에는 미실시